# **便利な機能集 ①パスワード付きリンクの共有**

Dropbox.comでは、フォルダやファイル、動画をリンクとして送ることができます。 Dropbox以外で直リンクを送ってしまうと、共有され続けてしまうので、情報漏洩リスクとなります。 パスワード付きZipファイルをメールで送る(PPAP)の代わりに下記設定が可能です。

**・編集可能or 閲覧可能 ・リンクの有効期限(7日間)・リンクのパスワード ・ダウンロードの有無**

※編集可能リンクを共有者が編集する場合、Dropboxアカウントが必要になります。

1. 共有したいファイルを選択し「共有」を選択します。

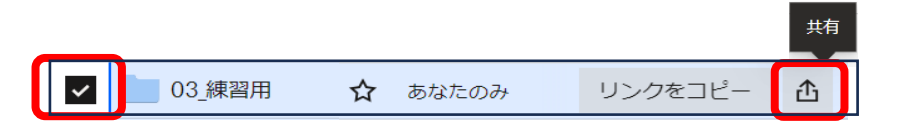

2. 設定を選択します。

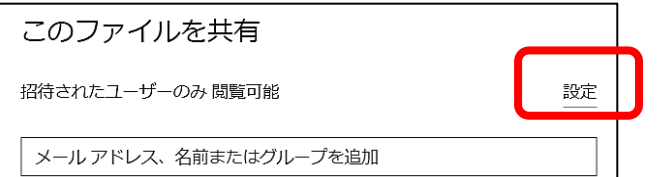

3. 上部の「閲覧用」or「編集用」タブで「リンクを作成」を 選択します。

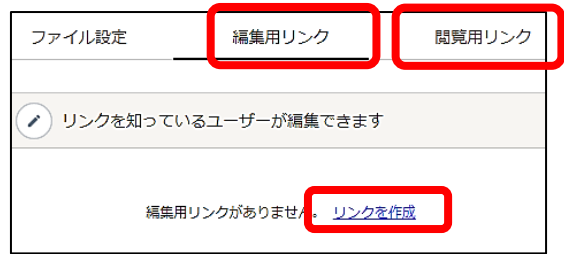

※PDFファイル・フォルダの共有は閲覧用リンクのみ作成です。

4. 外部の方に共有したい場合は、アクセスできるユーザーを 「**リンクを知る全ユーザー**」に選択します。

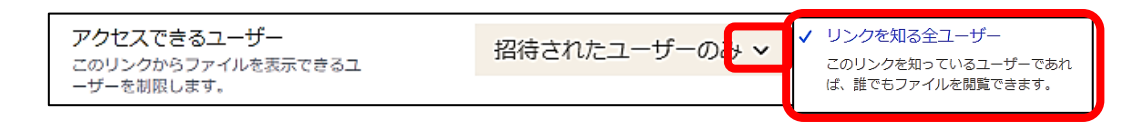

5. パスワード・ダウンロードの有無を設定します。

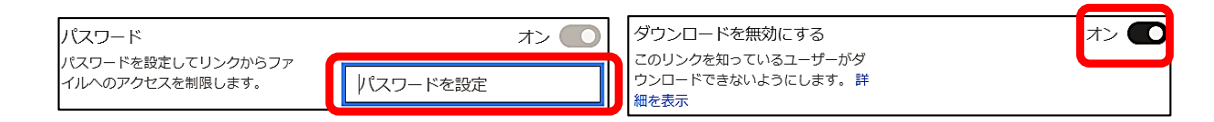

6. 設定後「保存」を選択します。 「ファイルの共有」を削除を押すと共有が無効になります。

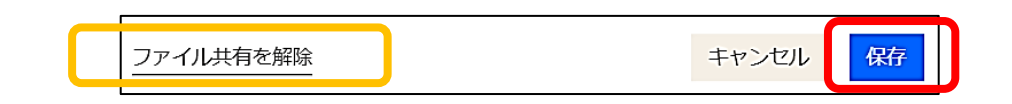

※リンクの共有はチームフォルダ上では利用できません。 必ず自分のフォルダ上で作業をお願いいたします。

### **便利な機能集 ②ファイルの検索について**

### **Dropbox .comの検索機能では、時間を有さず、キーワード検索やフィルター検索ができます。**

**〈WindowsエクスプローラーとDropbox.comの違い〉**

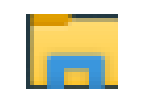

- 保存フォルダ内にて検索をする。目的の場所がわからなければならない。 Windows エクスプ
- 更新日、サイズ、作成者などで検索条件を設けるほど処理に時間がかかります。 ローラーの右上の検索

保存フォルダが分からなくてもDropbox内の検索キーワードでファイル名や文章から検索します。 Dropbox.com

#### **〈Dropbox.comの検索方法〉**

1.検索欄よりキーワードを入力します。

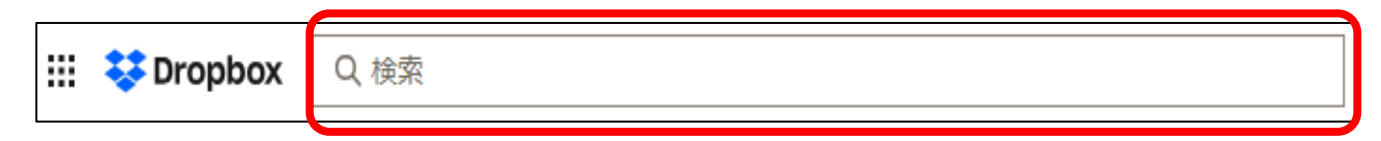

2.検索でヒットしたものから、さらに並び替えやフィルター検索が可能です。

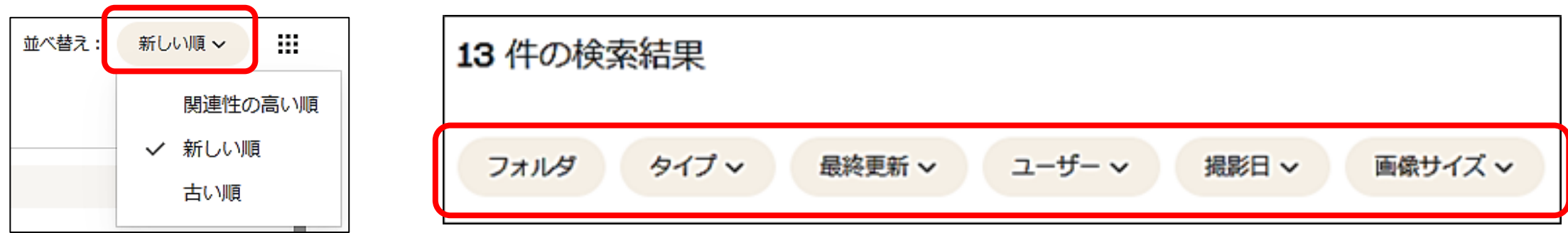

### **便利な機能集 ③PDFの編集**

**Dropbox.com(Web版のみ)**

**Dropbox.comではPDFの編集ができます。**

**編集はページの傾き・削除・入れ替え・追加・ハイライト・自由記述・テキストの追加が可能です。**

1. Dropbox.comでPDFファイルを選択し「**PDFを編集する**」を選択します。

※描画 △ ハイライト ロキキストを追加 △ 透かし | 『い 自分が署名 ■ 送信して署名をもらう ∥ PDF を編集

2. 編集したい内容を選択します。

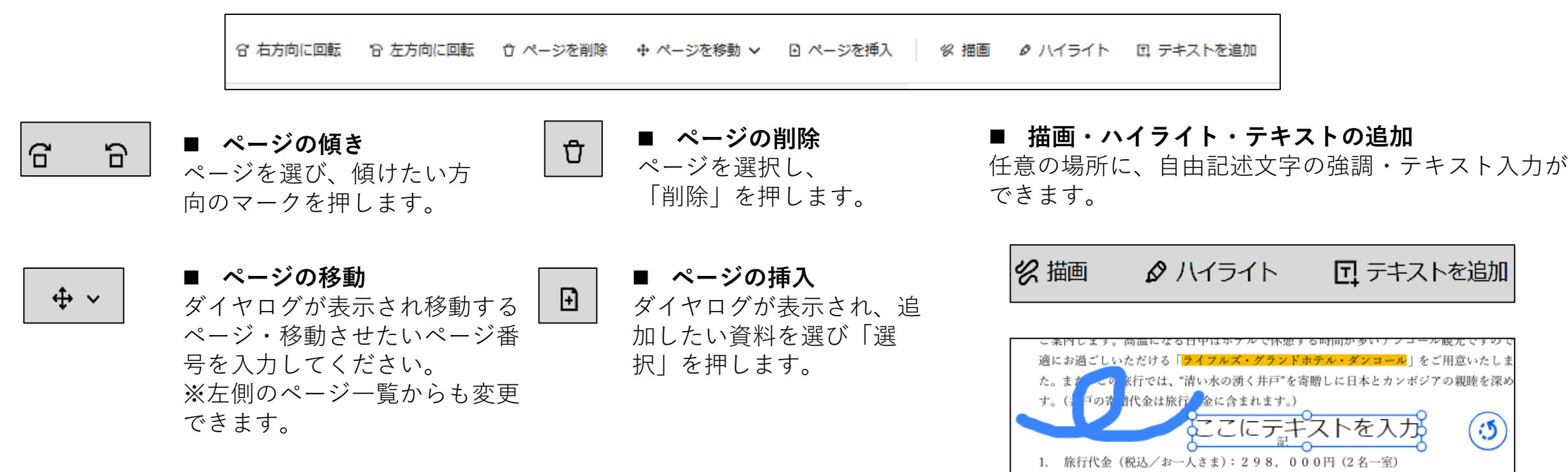

# **便利な機能集 ④Dropboxでの動画視聴 Dropbox.comのみ**

**Dropbox.comでは、4時間以内の動画ファイルの再生・送信が可能です。 10分以内の動画であれば、動画の長さをトリミング・反転・回転の編集が出来ます。 視聴時には、再生速度の変更・10秒スキップ・文字おこし・画質を上げる機能がありますので、ご活用く ださい。**視聴可能な動画の種類等、詳しくは<https://help.dropbox.com/ja-jp/view-edit/video-audio-FAQ>

- 1.動画を**個人のDropboxフォルダ**に保存してください。
- 2.Dropbox.comで、動画を開いてください。

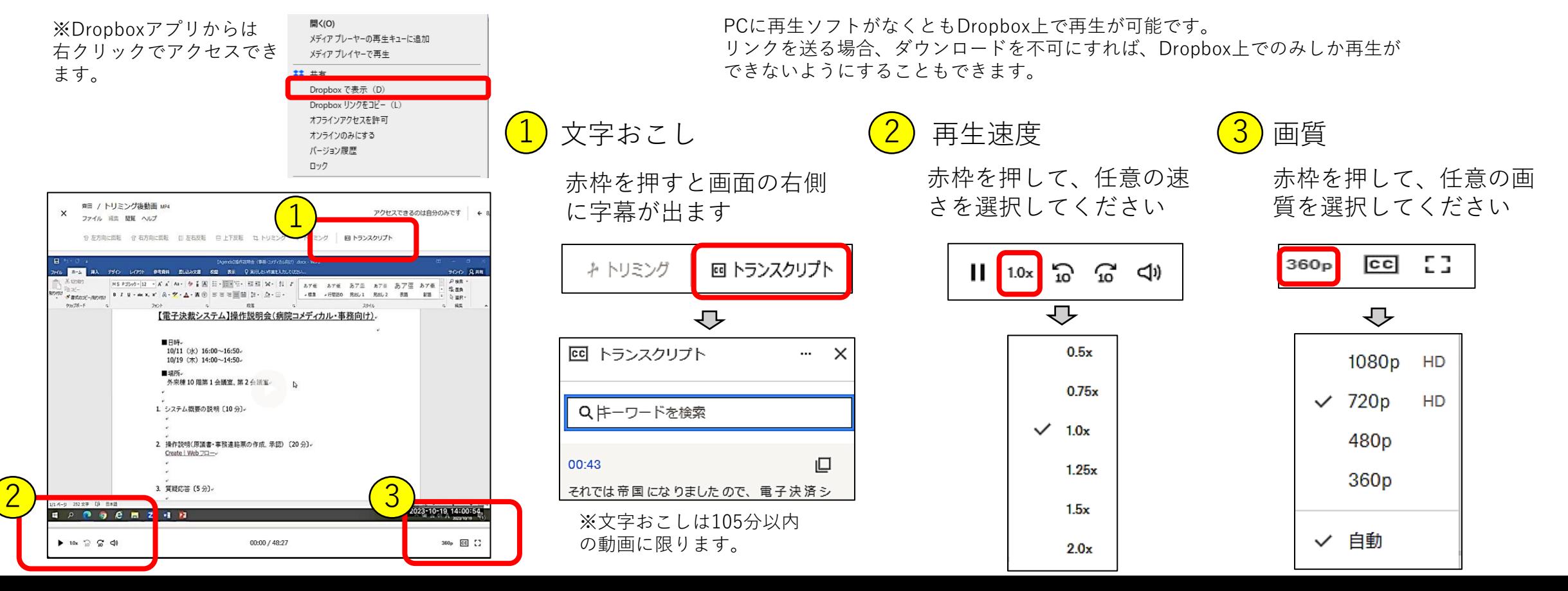

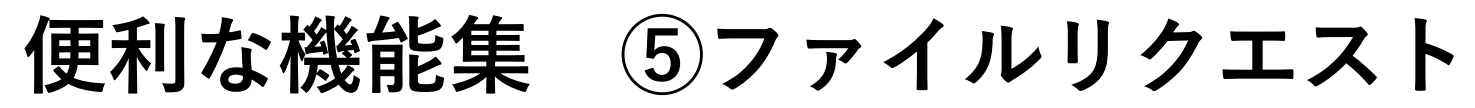

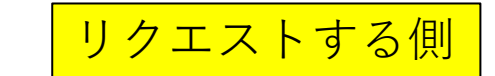

#### **Dropboxアカウントの無い方からもファイルを収集できる機能です。 ファイルは50 GBまで受け取れます。**

※ファイル リクエストで収集したファイルはすべて、Dropbox アカウントの容量を使用します。リクエストするファイルを保存するため の容量が不足していると、受信者のアップロード時にエラー メッセージが表示されます。

1. エクスプローラーで共有したいファイルを選択し、右クリッ クし、「ファイルをリクエスト…」を押します。

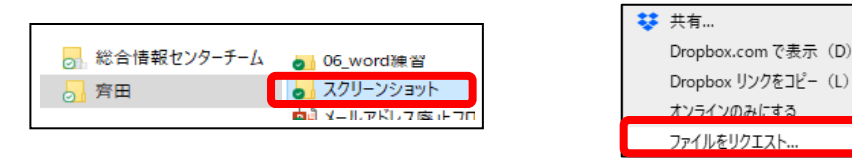

2. DropBox.comに画面に移動し、「新しいリクエストを作成 する」の画面で「タイトル」・「説明」を必ず入力します。 利用に応じて「期限を設定」・「パスワード」にチェックを 入れます。期限には、遅延アップロードの有無も設定できま す。設定が完了したら、「作成」を押します。

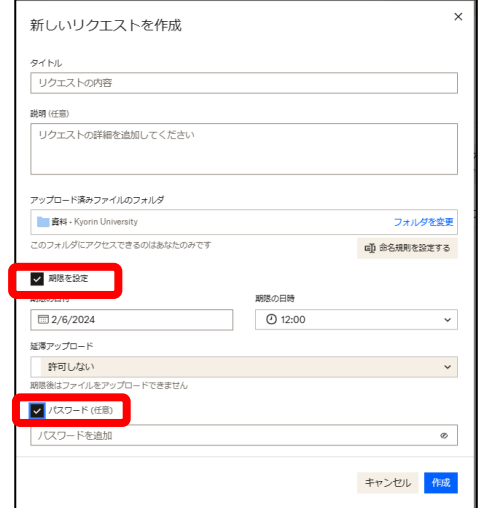

3. ファイルリクエストを共有するの画面で、「リンク を共有することもできます」から「コピー」をし、 メール等に貼り付けます。

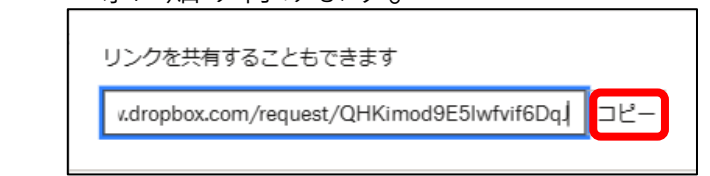

4. DropBox.comで左のバナーのファイルリクエストを押し、 リクエストしたファイルを選択すると、「送信者」と アップロード資料が確認できます。「終了」を押すと リクエストを終了できます。

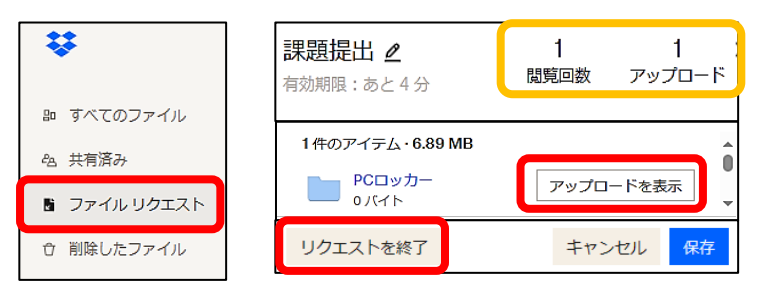

# **便利な機能集 ⑤ファイルリクエスト** リクエストを要求された側

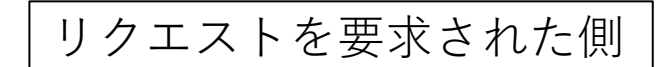

#### **リンクからファイルを送ることができます。50 GB** までのファイルを送れます。

#### **ほかのユーザーがアップロードした内容を依頼主以外は見ることはできません。** ・・

※ファイル リクエストで収集したファイルはすべて、Dropbox アカウントの容量を使用します。リクエストするファイルを保存するた めの容量が不足していると、受信者のアップロード時にエラー メッセージが表示されます。

- 1. ファイルリクエストの送られてきたリンクを開き ます。
- 2. アップロードしたいファイルを赤枠にドラックア ンドドロップします。

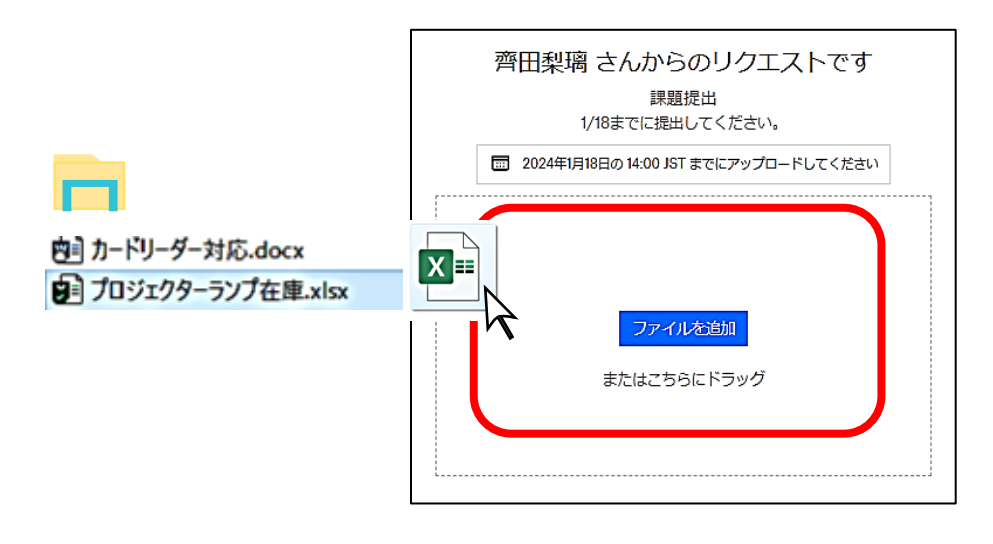

3. ファイルがアップロードしているか確認して、名前と メールアドレスを入力し、アップロードを押します。

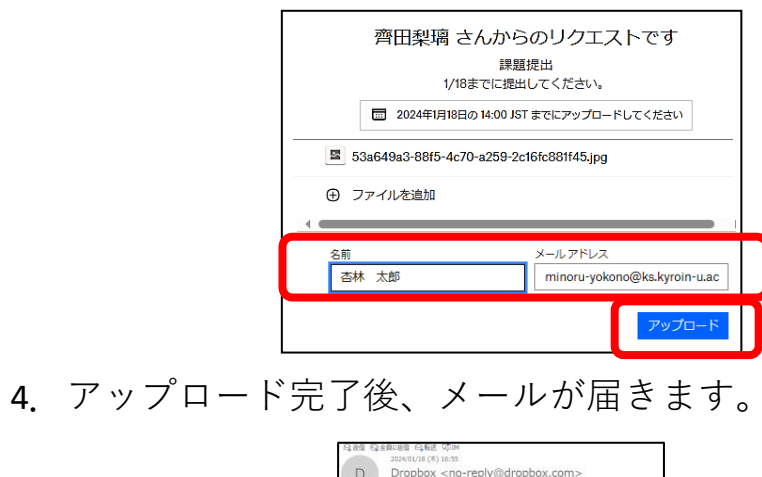

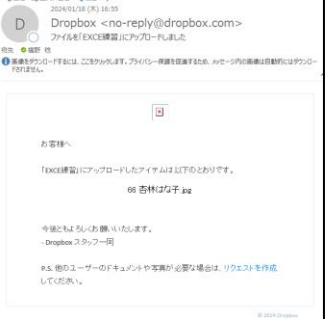